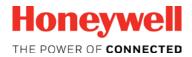

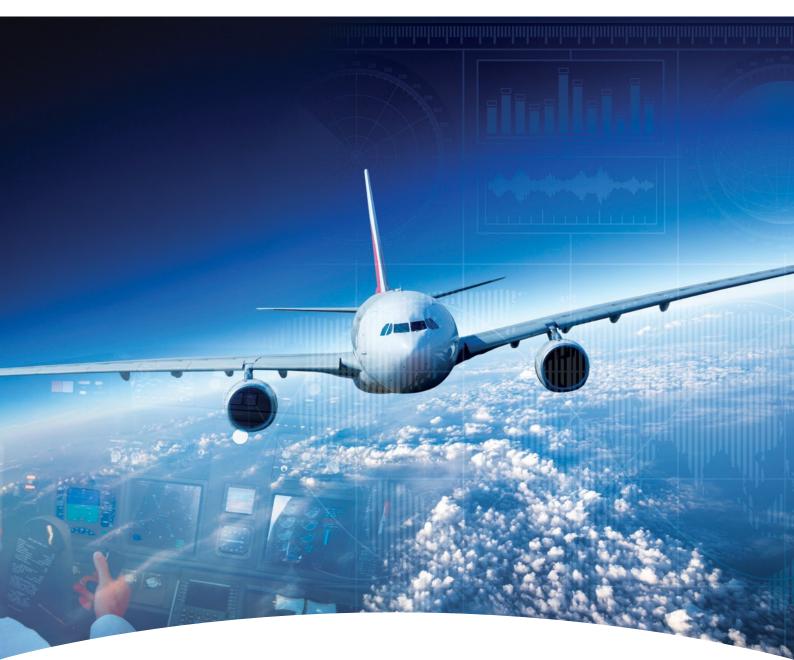

Aerospace Software and Data Services (ASDS) Wireless Service Management ADG100 (DLMU-W) Guide

# Contents

# Configuring Wireless Service(s)

Accessing Wireless Service Downloading Configuration File Uploading the Configuration File to ADG100 Installing Client Certificates Connecting Client Certificate to ADG100 Trouble Shooting

# 2 Appendix

**Role Administration** 

Managing Wi-Fi Certificates

### HONEYWELL - CONFIDENTIAL

This copyrighted work and all information are the property of Honeywell International Inc., Contain trade secrets and may not, in whole or in part, be used, duplicated, or disclosed for any purpose without prior written permission of honeywell international inc. All rights reserved.

**Disclaimer:** The information in this document is subject to change without notice. The images and the information contained herein is only for the purpose of representation and this manual should, therefore, be used as a guide only. Honeywell reserves the right to revise this publication and make changes from time to time in the content hereof without obligation to notify any person of such revision or changes.

Copyright 2016 Honeywell International Inc.

All Rights Reserved

The Wireless Service Management helps to:

- Download Configuration File
- Upload the Configuration File to ADG100
- Install Client Certificates
- Connect the Client Certificate to ADG100

K Contents

Accessing Wireless Service Downloading Configuration File Uploading the Configuration File to ADG100

Installing Client Certificates Connecting Client Certificate to ADG100

#### To access wireless service

- 1. Login to ASDS by typing https://ads.honeywell.com in your browser.
- 2. On the ASDS Dashboard page, click **()** Wireless Service Management.

| erospace Software and Dat                                      | a Services (ASDS)                          |                                                                                                    | Need He                                                                          |
|----------------------------------------------------------------|--------------------------------------------|----------------------------------------------------------------------------------------------------|----------------------------------------------------------------------------------|
| My Downloads                                                   | Purchase/Subscribe<br>Software             | GoDirect Services                                                                                             | View & Pay Invoices                                                              |
| Download NavDBs And EGPWS<br>Files                             | Request Primus EPIC Wireless<br>Activation | One place to view/renew current<br>purchases/manage<br>subscriptions for your Honeywell<br>Aerospace Services | View all your pending invoices                                                   |
| GO TO MY DOWNLOADS                                             | PURCHASE/SUBSCRIBE SOFTWARE                | REVIEW RENEWALS                                                                                               | VIEW & PAY                                                                       |
| mportant Links                                                 |                                            |                                                                                                    |                                                                                  |
| Customer Support<br>Contact Us. Get answers to your questions. | · · · ·                                    | 0 & ADG 300 Management Se                                                                                     | rrain Database(EGPWS)<br>rvices Bulletin<br>wnload your service bulletin today ! |

### The Manage Wireless Gateway page appears.

|                                        |                                               | Manage Wireless Gateway Manage User Access Manage Wifi Certificate |
|----------------------------------------|-----------------------------------------------|--------------------------------------------------------------------|
| Aircraft Data Gateway 100 Pha          | ase - 1 (Wireless Data LAN Managen            | ent Unit) PN: G7229-00x                                            |
|                                        | Customer                                      | Part Number                                                        |
|                                        | DLMUW Test Customer                           | Fleet Configuration : 60004509-000001                              |
| Download Configuration files to set up | the Aircraft Data Gateway 100 for Wireless Ac | cess                                                               |
| View Applicable Aircrafts              |                                               | Download Fleet Configuration                                       |

Contents

Accessing Wireless Service

## Downloading Configuration File

Uploading the Configuration File to ADG100

Installing Client Certificates Connecting Client Certificate to ADG100

## To download the configuration file

1. Click **ODWNLOAD FLEET CONFIGURATION** to download the configuration file needed to setup the DLMUW.

The Save As dialog box appears and enables you to browse and select the location to download the zip file.

### NOTE:

- Use a Personal Computer (PC) or Laptop to download the configuration file.
- Do not unzip this file as it is not a standard zip file.

|                                        |                                                    | Manage Wireless Gateway        | Manage User Access | Manage Wifi Certificates |
|----------------------------------------|----------------------------------------------------|--------------------------------|--------------------|--------------------------|
| Aircraft Data Gateway 100 Ph           | ase - 1 (Wireless Data LAN Managemen               | t Unit) PN: G7229-00x          |                    |                          |
|                                        | Customer                                           | Part Number                    |                    |                          |
|                                        | DLMUW Test Customer                                | Fleet Configuration : 60004509 | -000001            |                          |
| Download Configuration files to set up | o the Aircraft Data Gateway 100 for Wireless Acces | s                              |                    |                          |
| View Applicable Aircrafts              |                                                    | Download Fleet Configuration   |                    |                          |

2. Click **1** VIEW APPLICABLE AIRCRAFTS to view the list of aircraft tail numbers where the configuration file can be used.

|                              |                                         | Manage Wireless Gateway        | Manage User Access | Manage Wifi Certificates |
|------------------------------|-----------------------------------------|--------------------------------|--------------------|--------------------------|
| Aircraft Data Gateway 100 Pl | nase - 1 (Wireless Data LAN Mar         | nagement Unit) PN: G7229-00x   |                    |                          |
|                              | Customer                                | Part Number                    |                    |                          |
|                              | DLMUW Test Customer                     | Fleet Configuration : 60004509 | -000001            |                          |
|                              | up the Aircr 1 Data Gateway 100 for Win |                                |                    |                          |
| View Applicable Aircrafts    |                                         | Download Fleet Configuration   |                    |                          |

**NOTE**: You can reset the ADG100 to factory default by downloading the **dlmuwcfg\_reset.zip** file from the **Additional Actionss** section on the **Manage Wireless Gateway** page. The process of loading the reset configuration file is the same as that of the **Uploading the Configuration File to ADG100**. However, loading the reset configuration file disables the wireless access on the ADG100.

| Additional Actions                                                                               | Additional Links      |
|--------------------------------------------------------------------------------------------------|-----------------------|
| Download factory defaults<br>Disables wireless access on your Aircraft Data Gateway 100 (DLMU-W) | Download Instructions |

Accessing Wireless Service Downloading Configuration File Uploading the Configuration File to ADG100

Installing Client Certificates Connecting Client Certificate to ADG100

# To upload the configuration file to ADG100

1. Connect the USB Drive to your Windows based computer and format it to FAT32. Then, download or copy the Configuration File into FAT formatted USB Drive's root directory.

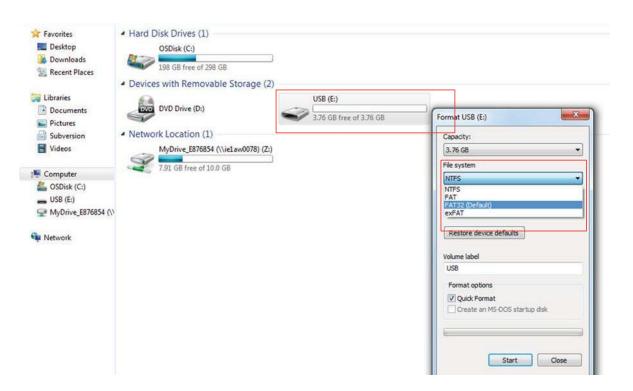

2. Eject the USB from the PC and plug USB drive (loaded with configuration file from the PC) to the ADG100.

NOTE: Before plugging the USB, make sure the power to the DLMUW is on and that there is an SD card in slot number 1.

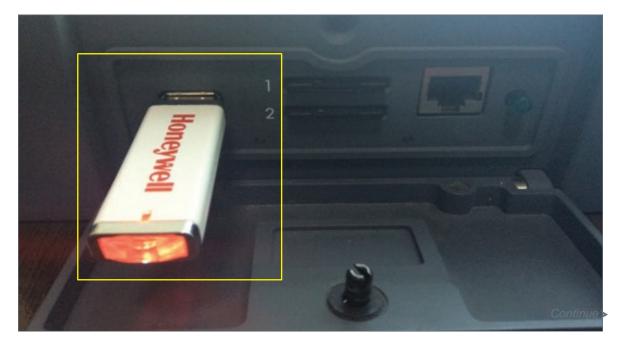

#### www.honeywell.com

3. To initiate the configuration loading, toggle the Wi-Fi Switch from ON to OFF (i.e from In/Depressed to Out/Extended) on ADG100 to update the latest configuration.

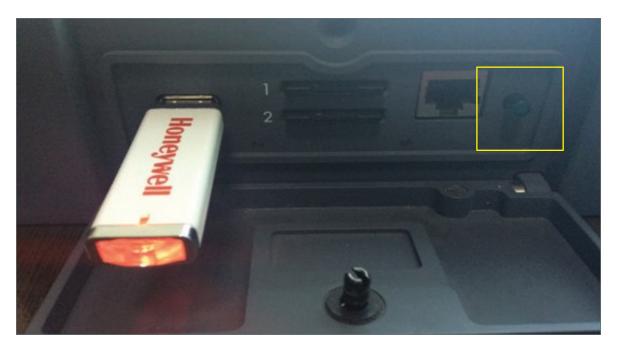

**NOTE**: During the load process, both lights will flash amber. When both the lights turn green; it indicates that the configuration loading is successful. If the left light flashes and the right light is steady amber, it indicated that the configuration has failed. The ADG100 will write a status file to the USB with the file name install\_tailnumber.log.

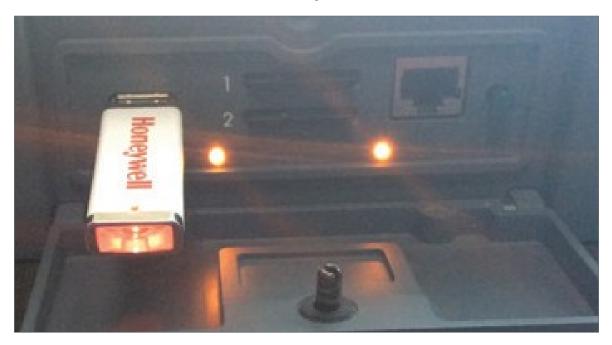

Following is the list of files transferred during the load process:

| Filename | install_tailnumber.log | Tail number is the SSID or incrementing number if the SSID is not set and a copy of install_tailnumber.log is present on the media. |
|----------|------------------------|----------------------------------------------------------------------------------------------------|
|          | command complete       | Candidate file validated, and stored to persistent memory configuration part number version number                                  |
| Content  | File integrity fault   | Candidate file decryption failed                                                                                                    |
| Content  | File version fault     | Candidate file version not greater than or equal to current version                                                                 |
|          | Tailnumbermismatch     | Tail number from APM not found in candidate file                                                                                    |

4. Reboot the ADG100 by removing the USB from the ADG100 device. Toggle the Wi-Fi Switch from **OFF** to **ON** (pressed - green light) on ADG100 to update the latest configuration.

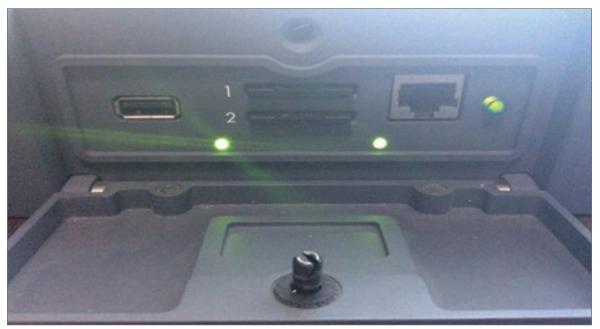

Cycle power to the ADG100 once configuration file load is complete. It can take up to one minute for ADG100 to complete self-test and activate Wi-Fi.

Accessing Wireless Service Downloading Configuration File Uploading the Configuration File to ADG100

Installing Client Certificates Connecting Client Certificate to ADG100

#### You can install the client certificate on an iPad and Windows Tablet.

**Pre-requisites**: To install the client certificates, you must ensure that the Wi-Fi certificate is added in the Enterprise Portal and is downloaded for the respective device. For more information on adding a Wi-Fi certificate, downloading client certificate and other operations, see **Managing Wi-Fi Certificates**.

# Installing Client Certificate on iPad

### To install the client certificate on an iPad

- 1. Re-login to ASDS website (https://ads.honeywell.com) either through an iPad (recommended) Safari browser or through a personal computer.
- From the ASDS dashboard, click Wireless Service Management, and then click Manage Wi-Fi Certificates. The list of added certificates is displayed.

| eview the WiFi Certificates<br>nd install the certificates o |             |                     | Enter Keywords    | Q SHOW: 10 ENTRIE | s 🗸 🗚     | DD WIFI CERTIFICATE |
|--------------------------------------------------------------|-------------|---------------------|-------------------|-------------------|-----------|---------------------|
| Certificate Name 木                                           | Unique ID 🛧 | Access Start Date 木 | Access End Date 🛧 | Status ٨          | Actions ٨ |                     |
| Dup1                                                         | dup1        | 09 Aug 2017         | 09 Aug 2018       | Active            | Jownload  | Email 🅥 Revoke      |
| Dev_Test                                                     | DLH11       | 09 Aug 2017         | 09 Aug 2017       | Expired           | X Delete  |                     |
| dup3                                                         | dup3        | 16 Aug 2017         | 16 Aug 2018       | Active            | Jownload  | Email  Revoke       |
| dup2                                                         | dup2        | 10 Aug 2017         | 10 Aug 2018       | Active            | Jownload  | Email 🅥 Revoke      |
| RIL                                                          | DLMUW 1     | 17 Aug 2017         | 17 Aug 2017       | Expired           | X Delete  | Renew               |

3. Click Download Wi-Fi Certificate icon next to a Wi-Fi certificate in the list.

| eview the WiFi Certificates<br>ad install the certificates o |             |                     | Enter Keywords    | Q SHOW: 10 EN | TRIES 🗸 🗸          | ADD WIFI CERTIFICATE   |
|--------------------------------------------------------------|-------------|---------------------|-------------------|---------------|--------------------|------------------------|
| Certificate Name 木                                           | Unique ID 木 | Access Start Date ٨ | Access End Date 木 | Status 木      | Actions ٨          |                        |
| Dup1                                                         | dup1        | 09 Aug 2017         | 09 Aug 2018       | Active        | Jownload           | Email 🅥 Revoke         |
| Dev_Test                                                     | DLH11       | 09 Aug 2017         | 09 Aug 2017       | Expired       | X Delete           | Renew                  |
| dup3                                                         | dup3        | 16 Aug 2017         | 16 Aug 2018       | Active        | Download WiFi Cert | ificate Email 🅥 Revoke |
| dup2                                                         | dup2        | 10 Aug 2017         | 10 Aug 2018       | Active        |                    | Email 🕥 Revoke         |
| RIL                                                          | DLMUW 1     | 17 Aug 2017         | 17 Aug 2017       | Expired       |                    | C Renew                |

## 4. The Download Wi-Fi Certificate dialog box appears.

| Download WiFi Certificate                                    | ×                                               |
|--------------------------------------------------------------|-------------------------------------------------|
| Create a password of your choice for the certif              | icate.                                          |
| You are required to enter this password while i              | nstalling the certificate on your mobile device |
| Unique Identifier                                            |                                                 |
| Kevin Hanna iPad                                             |                                                 |
| Minimum of 6 alpha numeric characters Eg:<br>Create password |                                                 |
| Re-Type password                                             |                                                 |
|                                                              |                                                 |
|                                                              |                                                 |

5. Provide the password of your choice in the **Create password** and **Re-Type** password fields which are used when installing the certificate.

**NOTE**: If you have logged in through your PC, click **E-mail Wi-Fi Certificate** icon next to a Wi-Fi certificate and provide your email address in the **Enter email** field, and then click **Email Certificate**. The certificate will be emailed to you on the email address provided, and you can transfer it to the iPad/Windows Tablet as required.

### 6. Click Download Certificate.

The certificate is downloaded in your iPad and the Install Profile dialog box is displayed.

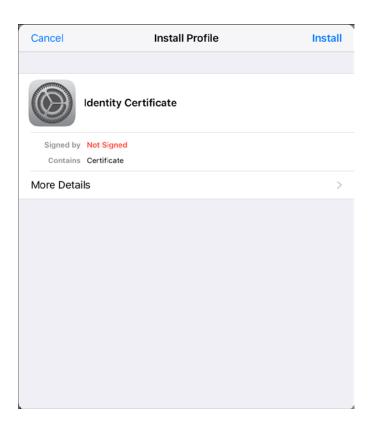

7. Press **Install** on the top right of the dialog box.

The Enter Passcode dialog box appears (can be optional if no system passcode is set for the iPad).

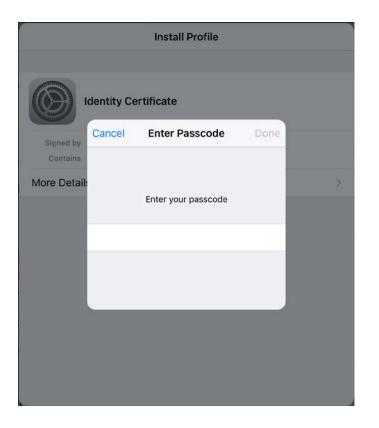

 Type the **Passcode** as applicable and then press **Done**. The **Warning** dialog box appears.

| Cancel                     | Warning | Install |
|----------------------------|---------|---------|
| UNSIGNED PROFILE           |         |         |
| The profile is not signed. |         |         |
|                            |         |         |
|                            |         |         |
|                            |         |         |
|                            |         |         |
|                            |         |         |
|                            |         |         |
|                            |         |         |
|                            |         |         |
|                            |         |         |
|                            |         |         |
|                            |         |         |
|                            |         |         |

### 9. Press Install.

The Install Profile dialog box appears.

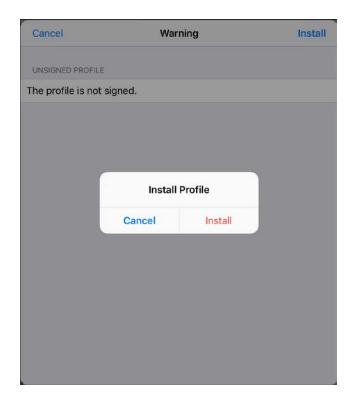

#### 10. Press Install.

The Enter Password dialog box appears.

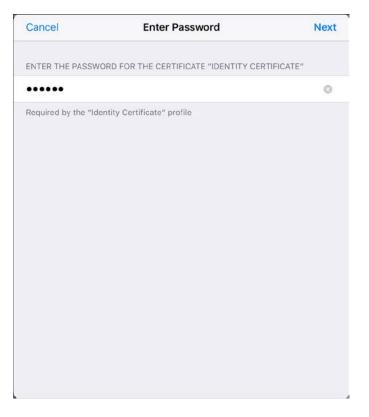

11. Type the certificate password (same password as entered during certificate generation) and then click **Next**. The **Profile Installed** dialog box appears.

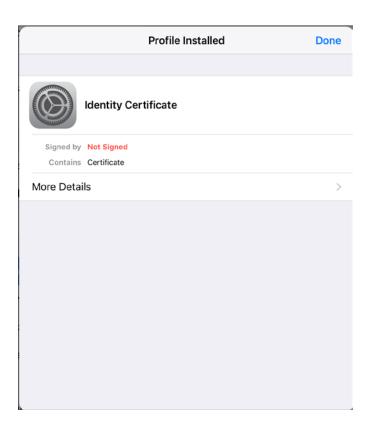

### 12. Press Done.

The dialog box closes and you will be redirected to the ASDS webpage. The device is now ready to connect to the ADG100 and download the configuration files.

# Installing Client Certificate on Windows Tablet

## To install the client certificate on windows tablet

- 1. Re-login to ASDS website (https://ads.honeywell.com) either through **Windows Tablet** (recommended) or through a personal computer.
- From the ASDS dashboard, click Wireless Service Management, and then click Manage Wi-Fi Certificates. The list of added Wi-Fi certificates is displayed.

| view the WiFi Certificates<br>d install the certificates o |             |                     | Enter Keywords    | Q | SHOW: 10 ENTRIES | S 🗸 AI     | DD WIFI CERTIFICATE |
|------------------------------------------------------------|-------------|---------------------|-------------------|---|------------------|------------|---------------------|
| Certificate Name ٨                                         | Unique ID 木 | Access Start Date 🛧 | Access End Date 🛧 |   | Status 木         | Actions ٨  |                     |
| Dup1                                                       | dup1        | 09 Aug 2017         | 09 Aug 2018       |   | Active           | Jownload   | Email 🅥 Revoke      |
| Dev_Test                                                   | DLH11       | 09 Aug 2017         | 09 Aug 2017       |   | Expired          | X Delete   | Renew               |
| dup3                                                       | dup3        | 16 Aug 2017         | 16 Aug 2018       |   | Active           | Jownload   | Email 🅥 Revoke      |
| dup2                                                       | dup2        | 10 Aug 2017         | 10 Aug 2018       |   | Active           | Jownload   | Email 🅥 Revoke      |
| RIL                                                        | DLMUW 1     | 17 Aug 2017         | 17 Aug 2017       |   | Expired          | (X) Delete | Renew               |

13. Click Download Wi-Fi Certificate next to a Wi-Fi certificate in the list.

| view the WiFi Certificates<br>d install the certificates o |             |                     | Enter Keywords    | Q SHOW: 10 EN | TRIES 🗸          | ADD WIFI CERTIFICATE      |
|------------------------------------------------------------|-------------|---------------------|-------------------|---------------|------------------|---------------------------|
| Certificate Name ٨                                         | Unique ID 木 | Access Start Date 木 | Access End Date 木 | Status ٨      | Actions •        | <b>`</b>                  |
| Dup1                                                       | dup1        | 09 Aug 2017         | 09 Aug 2018       | Active        | Jownlo           | ad 🛛 Email 🅥 Revoke       |
| Dev_Test                                                   | DLH11       | 09 Aug 2017         | 09 Aug 2017       | Expired       | O Delete         | Renew                     |
| dup3                                                       | dup3        | 16 Aug 2017         | 16 Aug 2018       | Active        | Download WiFi Ce | ertificate Email 🅥 Revoke |
| dup2                                                       | dup2        | 10 Aug 2017         | 10 Aug 2018       | Active        | J. Downto        | ad 🖾 Email 🅥 Revoke       |
| RIL                                                        | DLMUW 1     | 17 Aug 2017         | 17 Aug 2017       | Expired       | (X) Delete       | Renew                     |

3. The **Download W-Fi Certificate** dialog box appears.

| Download WiFi Certificate                      | ×                                                |
|------------------------------------------------|--------------------------------------------------|
| Create a password of your choice for the certi | ficate.                                          |
| You are required to enter this password while  | installing the certificate on your mobile device |
| Unique Identifier                              |                                                  |
| Kevin Hanna iPad                               |                                                  |
| Minimum of 6 alpha numeric characters Eg       | xyz123                                           |
| *Create password                               |                                                  |
|                                                |                                                  |
| *Re-Type password                              |                                                  |
|                                                |                                                  |
|                                                |                                                  |
|                                                |                                                  |
| CLOSE                                          | DOWNLOAD CERTIFICATE                             |
|                                                |                                                  |

4. Provide the password of your choice in the **Create password** and **Re-Type** password fields which is used when installing the certificate on the Wi-Fi certificate.

**NOTE**: If you have logged in through your PC, click **E-mail Wi-Fi Certificate** icon next to a certificate and provide your email address in the **Enter email** field, and then click **Email Certificate**. The certificate will be emailed to you on the email address provided, and you can transfer it to the iPadWindows Tablet as required.

5. Click Download Certificate.

The certificate (<Account Name\_Certificate Name\_<version>.p12) is downloaded in the tablet in the Download folder.

6. Double-click the certificate ((<Account Name\_ Certificate Name\_<version>.p12).

The Certificate Import Wizard appears.

7. Press Next.

The Welcome to Certificate Import page appears.

| Welcome to the Certificate Import Wizard                                                                                                    |  |
|----------------------------------------------------------------------------------------------------|--|
| This wizard helps you copy certificates, certificate trust lists, and certificate revocation<br>lists from your disk to a certificate store.                                                                                                    |  |
| A certificate, which is issued by a certification authority, is a confirmation of your identity<br>and contains information used to protect data or to establish secure network<br>connections. A certificate store is the system area where certificates are kept. |  |
| Store Location                                                                                                    |  |
| O Local Machine                                                                                                    |  |
| To continue, click Next.                                                                                                    |  |
|                                                                                                    |  |
|                                                                                                    |  |

Select the Store Location and then press Next.
 The File to Import page appears.

|   |                                                                                          | $\times$ |
|---|------------------------------------------------------------------------------------------|----------|
| ÷ | Sertificate Import Wizard                                                                |          |
|   | File to Import                                                                           |          |
|   | Specify the file you want to import.                                                     |          |
|   | Eile name:<br>NS\Desktop\DEM0_AIRLINES_BUSINESS_JETS_IPAD_test_1_1.p12 Browse            |          |
|   | Note: More than one certificate can be stored in a single file in the following formats: |          |
|   | Personal Information Exchange- PKCS #12 (.PFX, P12)                                      |          |
|   | Cryptographic Message Syntax Standard-PKCS #7 Certificates (.P7B)                        |          |
|   | Microsoft Serialized Certificate Store (.SST)                                            |          |
|   |                                                                                          |          |
|   |                                                                                          |          |
|   |                                                                                          |          |
|   |                                                                                          |          |
|   |                                                                                          |          |
|   |                                                                                          |          |
|   | Next Cance                                                                               | 9        |

 The default path of the file is displayed in the File Name field. Press Next. The Private key protection page appears.

| Private key protection                                                                                                    |
|----------------------------------------------------------------------------------------------------|
| To maintain security, the private key was protected with a password.                                                                                             |
| Type the password for the private key.                                                                                                    |
| Password:                                                                                                    |
| Display Password                                                                                                    |
| Import options:<br>Enable strong private key protection. You will be prompted every time the<br>private key is used by an application if you enable this option. |
| Mark this key as exportable. This will allow you to back up or transport your<br>keys at a later time.                                                           |
| ✓ Indude <u>all</u> extended properties.                                                                                                    |

 Type the certificate **Password** (same password as entered during certificate generation) and then press **Next**. The **Certificate Store** dialog box appears.

| Certificate Store                                                                                           |
|----------------------------------------------------------------------------------------------------|
| Certificate stores are system areas where certificates are kept.                                            |
| Windows can automatically select a certificate store, or you can specify a location for<br>the certificate. |
| Automatically select the certificate store based on the type of certificate                                 |
| O Place all certificates in the following store                                                             |
| Certificate store:                                                                                          |
| Browse                                                                                                    |
|                                                                                                    |
|                                                                                                    |
|                                                                                                    |
|                                                                                                    |
|                                                                                                    |
|                                                                                                    |

#### 11. Press **Next** to proceed further.

The Completing the Certificate Import Wizard page appears.

| Completing           | the Certificate Import Wizard                   |             |
|----------------------|-------------------------------------------------|-------------|
| completing           | the certificate import wizard                   |             |
| The certificate will | be imported after you click Finish.             |             |
| You have specified   | the following settings:                         |             |
| Certificate Store    | Selected Automatically determined by the wizard |             |
| Content              | PFX                                             |             |
| File Name            | C: \Users\CASIGNS\Desktop\JET_AVIATION_BU       | SINESS_JEIG |
|                      |                                                 |             |
| <                    |                                                 | >           |
|                      |                                                 |             |
|                      |                                                 |             |
|                      |                                                 |             |

### 12. Press Finish.

The Certificate Import Wizard dialog box appears.

| Certificate Import Wizard  | $\times$ |
|----------------------------|----------|
| The import was successful. |          |
| ОК                         |          |

13. Press **OK** to complete the import operation and close the dialog box. The device is now ready to connect to the ADG100 and download the configuration files.

Accessing Wireless Service Downloading Configuration File Uploading the Configuration File to ADG100

Installing Client Certificates Connecting Client Certificate to ADG100

You can connect the client certificate to ADG100 using either an iPad or a Windows based tablet. Connecting Client Certificate to ADG100 using iPad

# To connect the client certificate to ADG100 using iPad

- 1. Switch on the Wi-Fi button on ADG100.
- 2. In the iPad, open the Wi-Fi Settings to check the Aircraft tail number as Wi-Fi SSID and then select the correct SSID. For example, dlmuw in this case.

|              |               |                              | -                  |
|--------------|---------------|------------------------------|--------------------|
| Airplane Mo  | ode           | Wi-Fi                        |                    |
| Wi-Fi        | mprize        | ✓ mprize                     | <b>€ ?</b> (i)     |
| Bluetooth    | On            | CHOOSE A NETWORK             |                    |
| Cellular Dat | ta            | dimuw                        | <b>≜ ≈</b> (j)     |
| Personal He  | otspot        | eprize2                      | <b>≜ ≈</b> (j)     |
| VPN          | Not Connected | industrial                   | <b>₽ ≈ (j</b>      |
| Carrier      | IND airtel    | PD23180753200HYD402 0D0400B6 | <b>₽ ≈ (j</b>      |
|              |               | PD295304D3600HYD401 0D0400CA | € <del>?</del> (j) |

3. The Enter Password dialog box appears. From the Mode dropdown list, select the type of authentication.

|          | Enter the password for "dlmuw" |           |      |
|----------|--------------------------------|-----------|------|
| Cancel   | Enter Password                 |           | Join |
| Username |                                |           |      |
| Password |                                |           |      |
| Mode     |                                | Automatic | >    |

4. Select EAP-TLS and then press **Enter Password** on the upper left corner.

5. The Password field is replaced with **Identity** in the **Enter Password** dialog box. Press **Identity** to choose the certificate for authentication.

|          | Enter the password for "dlmuw" |         |      |
|----------|--------------------------------|---------|------|
| Cancel   | Enter Password                 |         | Join |
| Username |                                |         |      |
| Identity |                                |         | >    |
| Mode     |                                | EAP-TLS | >    |

6. The list of certificates installed earlier are displayed. Select the installed certificate as applicable and then press **Enter Password** on the upper left corner to return to previous screen.

| ssued by:<br>Expires: | DEMO_D | DLMUW | 2 |  | (i) | > |
|-----------------------|--------|-------|---|--|-----|---|
|                       |        |       |   |  |     |   |
|                       |        |       |   |  |     |   |
|                       |        |       |   |  |     |   |
|                       |        |       |   |  |     |   |
|                       |        |       |   |  |     |   |
|                       |        |       |   |  |     |   |
|                       |        |       |   |  |     |   |

## 7. Click Join.

|          | Enter the password for "dlmuw" |         |      |
|----------|--------------------------------|---------|------|
| Cancel   | Enter Password                 | [       | Join |
| Username |                                |         |      |
| Identity |                                |         | >    |
| Mode     |                                | EAP-TLS | >    |

8. The selected certificate details are displayed. Click Accept.

| <b>C</b> Enter Passwo | ord Certificate                                                      |        |
|-----------------------|----------------------------------------------------------------------|--------|
|                       | SIGNS_DEMO_DLMUW<br>Honeywell International Inc. CA3<br>Not Verified | Accept |
|                       | Server Authentication<br>31-Dec-2034 5:30:00 am                      |        |
| More Deta             | ils                                                                  | >      |

9. The **Certificate** dialog box closes. Verify that a tick mark appears next to the selected ADG100 SSID.

| •••• IND airtel 3G | 5:20 pm                      | 379                       |
|--------------------|------------------------------|---------------------------|
| Settings           | Wi-Fi                        |                           |
| > Airplane Mode    | Wi-Fi                        |                           |
| 🗢 Wi-Fi            | dimuw 🗸 dimuw                | ₽ <del>?</del> (j)        |
| * Bluetooth        | On CHOOSE A NETWORK          |                           |
| 🕼 Cellular Data    | eprize2                      | ∎ <del>?</del> (j)        |
| Personal Hotspot   | industrial                   | ₽ <del>?</del> (j)        |
| VPN VPN Not Conr   | mprize mprize                | <b>≜</b> <del>?</del> (j) |
| Carrier INE        | PD23180753200HYD402 0D0400B6 | <b>≜</b> <del>?</del> (j) |
| -                  | Other                        |                           |
| Notifications      |                              |                           |
| Control Center     | DEVICES                      |                           |

# Connecting Client Certificate to ADG100 using Windows Tablet

**Pre-requisite**: You must configure the Windows tablet for creating a Wi-Fi profile before connecting the client certificate to ADG100. This is only a one time activity and must be performed to each tail that is connected to the tablet.

## To configure the tablet for creating Wi-Fi profile

1. On the windows tablet desktop, right-click the Start button and then click Control Panel.

The Adjust your computer settings page appears.

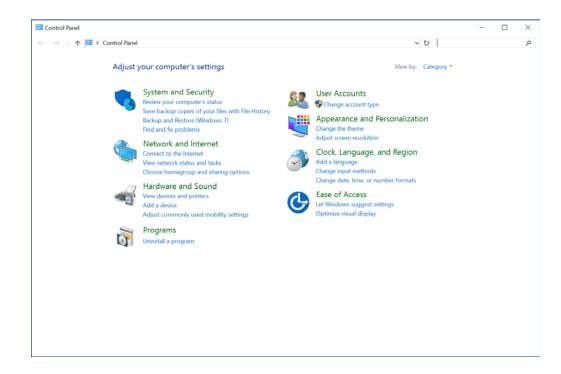

2. Click Network and Internet > Network and Sharing Center.

The View your basic network information and set up connections page appears.

| Network and Sharing Center<br>→ → ↑ 🕏 > Control P | anel > Network and Internet > Network and Shari | ng Center 🗸 🖏                                                                                                    | Search Control Panel | × |
|---------------------------------------------------|-------------------------------------------------|----------------------------------------------------------------------------------------------------|----------------------|---|
| Control Panel Home                                | View your basic network information             |                                                                                                    |                      |   |
| Change adapter settings                           | View your active networks                       | Access type: No network access                                                                                                   |                      |   |
| Change advanced sharing settings                  | Unidentified network<br>Public network          | Connections: I vo network access<br>Connections: Vethernet (Internal Ethernet Port<br>Windows Phone Emulator<br>Internal Switch) |                      |   |
|                                                   | Change your networking settings                 |                                                                                                    |                      |   |
|                                                   | Set up a new connection or network              |                                                                                                    |                      |   |
|                                                   | Set up a broadband, dial-up, or VPN             | connection; or set up a router or access point.                                                                                  |                      |   |
|                                                   | Troubleshoot problems                           |                                                                                                    |                      |   |
|                                                   | Diagnose and repair network proble              | ms, or get troubleshooting information.                                                                                          |                      |   |
|                                                   |                                                 |                                                                                                    |                      |   |
|                                                   |                                                 |                                                                                                    |                      |   |
|                                                   |                                                 |                                                                                                    |                      |   |
|                                                   |                                                 |                                                                                                    |                      |   |
|                                                   |                                                 |                                                                                                    |                      |   |
|                                                   |                                                 |                                                                                                    |                      |   |
|                                                   |                                                 |                                                                                                    |                      |   |
|                                                   |                                                 |                                                                                                    |                      |   |
| See also                                          |                                                 |                                                                                                    |                      |   |
| HomeGroup                                         |                                                 |                                                                                                    |                      |   |
| Internet Options                                  |                                                 |                                                                                                    |                      |   |
| Windows Firewall                                  |                                                 |                                                                                                    |                      |   |

3. Click Set up a new connection or network.

The Set Up a new Connection Network wizard appears and displays the Choose a connection option page.

|                                                                                                    | _            |    | ×    |
|----------------------------------------------------------------------------------------------------|--------------|----|------|
| 🔶 💐 Set Up a Connection or Network                                                                      |              |    |      |
|                                                                                                    |              |    |      |
| Choose a connection option                                                                              |              |    |      |
|                                                                                                    |              |    |      |
| Connect to the Internet                                                                                 |              |    |      |
| Set up a broadband or dial-up connection to the Internet.                                               |              |    |      |
| set up a new network                                                                                    |              |    |      |
| Set up a new router or access point.                                                                    |              |    |      |
|                                                                                                    |              |    |      |
| Manually connect to a wireless network<br>Connect to a hidden network or create a new wireless profile. |              |    |      |
| Connect to a midden network of cleate a new wreless prome.                                              |              |    |      |
| Connect to a workplace                                                                                  |              |    |      |
| Set up a dial-up or VPN connection to your workplace.                                                   |              |    |      |
|                                                                                                    |              |    |      |
|                                                                                                    |              |    |      |
|                                                                                                    |              |    |      |
|                                                                                                    |              |    |      |
|                                                                                                    | Nort         | C  | ncel |
|                                                                                                    | <u>N</u> ext | Ca | ncer |

Select the Manually connect to a wireless network option and then click Next.
 The Enter information for the wireless network you want to add page appears.

|   |                         |                                         |                     | _            |     | $\times$ |
|---|-------------------------|-----------------------------------------|---------------------|--------------|-----|----------|
| ~ | 💐 Manually connect to a | wireless network                        |                     |              |     |          |
|   | Enter information fo    | or the wireless network you w           | vant to ad          | d            |     |          |
|   | N <u>e</u> twork name:  | dlmuw                                   |                     |              |     |          |
|   | <u>S</u> ecurity type:  | WPA2-Enterprise                         |                     |              |     |          |
|   | Encryption type:        | AES 🗸                                   |                     |              |     |          |
|   | Se <u>c</u> urity Key:  |                                         | <u>H</u> ide charac | ters         |     |          |
|   | Start this connection   | automatically                           |                     |              |     |          |
|   | Connect even if the     | network is not broadcasting             |                     |              |     |          |
|   | Warning: If you sele    | ct this option, your computer's privacy | v might be at       | risk.        |     |          |
|   |                         |                                         |                     |              |     |          |
|   |                         |                                         |                     |              |     |          |
|   |                         |                                         |                     | <u>N</u> ext | Car | ncel     |

- 5. Select/type the following and then click **Next**.
  - a. Network Name (ADG100 SSID)
  - b. Security Type (i.e. WPA2- Enterprise)

# The Successfully added < ADG100 SSID > page appears.

|              |                                                                                                    | — |     | $\times$ |
|--------------|----------------------------------------------------------------------------------------------------|---|-----|----------|
| $\leftarrow$ | Search Manually connect to a wireless network                                                                 |   |     |          |
|              | Successfully added dlmuw                                                                                      |   |     |          |
|              | $\rightarrow$ Change connection settings<br>Open the connection properties so that I can change the settings. |   |     |          |
|              | L                                                                                                    |   |     |          |
|              |                                                                                                    |   |     |          |
|              |                                                                                                    |   |     |          |
|              |                                                                                                    |   | Clc |          |
|              |                                                                                                    |   | CIC | ise      |

#### 6. Click Change connection settings.

The < ADG100 SSID > Wireless Network Properties dialog box appears.

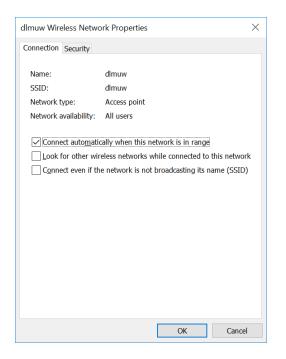

- 7. Click **Security** tab and then perform the following:
  - a. In the Choose a network authentication method list, select Microsoft: Smart Card or other certificate.
  - b. Click Settings and clear the check box next to Verify the server's identity by validating the certificate option in the Smart Card or other Certificate Properties.
  - c. Click OK to close the Smart Card or other Certificate Properties dialog box.

| dlmuw Wireless Netv       | work Properties                                                                              | X Smart Card or other Certificate Properties X                                                                                                    |
|---------------------------|----------------------------------------------------------------------------------------------|----------------------------------------------------------------------------------------------------|
| Connection Security       |                                                                                              | When connecting:<br>Use my gmart card<br>Use a gertificate on this computer                                                                                                    |
| Security type:            | WPA2-Enterprise $\vee$                                                                       | Use simple certificate selection (Recommended)                                                                                                    |
| E <u>n</u> cryption type: | AES ~                                                                                        | Connect to these servers (examples.srv1;srv2;:^\.srv3\.com):                                                                                                    |
| Choose a network a        | uthentication method:                                                                        | Trusted <u>R</u> oot Certification Authorities:                                                                                                    |
|                           | ard or other certificate $\checkmark$ Settings<br>credentials for this connection each<br>on | AddTrust External CA Root Baltimore CyberTrust Root Certum CA Certum Trusted Network CA Class 3 Public Primary Certification Authority COMODO RSA Certification Authority DigiCert Assured ID Root CA DigiCert Global Root CA |
| A <u>d</u> vanced setting | gs                                                                                           | View Certificate           Don't prompt user to authorize new servers or trusted certification authorities.           Use a different user name for the connection                                                            |
|                           | OK Cancel                                                                                    | OK Cancel                                                                                                    |

Click OK to close the < ADG100 SSID > Wireless Network Properties dialog box.

8. Click Close to close the wizard to complete the configuration for creating the Wi-Fi profile.

# To connect the client certificate to ADG100 using Windows Tablet

 In the windows tablets task bar, press the Wi-Fi icon. The list of available Wi-Fi are displayed.

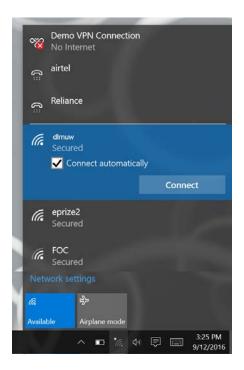

Press the network of your choice and then click Connect.
 The Choose a certificate list is displayed.

| - 10    | No Int                                                   | ternet                                                                                                    |                                                       |  |
|---------|----------------------------------------------------------|----------------------------------------------------------------------------------------------------|-------------------------------------------------------|--|
| ß       | airtel                                                   |                                                                                                    |                                                       |  |
| ()<br>: | Relian                                                   | ce                                                                                                    |                                                       |  |
| (h.     | dimuw<br>Securi                                          |                                                                                                    |                                                       |  |
|         | Choos                                                    | e a certificate                                                                                                |                                                       |  |
|         | SIGN                                                     | IS_UAT_SIGNSUAT                                                                                                | OP1_1_1 ~                                             |  |
|         | Certifi                                                  | cate details                                                                                                   |                                                       |  |
|         |                                                          |                                                                                                    |                                                       |  |
|         | issued                                                   | to: SIGNS UAT SIG                                                                                              | SNSUATOP1 1 1                                         |  |
|         |                                                          | to: SIGNS_UAT_SIG<br>by: SIGNS_UAT_de                                                                          | SNSUATOP1_1_1<br>vice_ca_1_1                          |  |
|         | lssued<br>Valid fi                                       | by: SIGNS_UAT_de<br>rom 9/12/2016 to 9                                                                         | evice_ca_1_1<br>/13/2017                              |  |
|         | lssued<br>Valid fi<br>Thumb                              | by: SIGNS_UAT_de<br>rom 9/12/2016 to 9                                                                         | vice_ca_1_1<br>/13/2017<br>A8 DD BE E9 6A EF          |  |
|         | lssued<br>Valid fi<br>Thumb                              | by: SIGNS_UAT_de<br>rom 9/12/2016 to 9<br>oprint: 1E 5C 80 70                                                  | vice_ca_1_1<br>/13/2017<br>A8 DD BE E9 6A EF          |  |
| (î.     | Issued<br>Valid fi<br>Thumb<br>AD 40                     | by: SIGNS_UAT_de<br>rom 9/12/2016 to 9<br>oprint: 1E 5C 80 70<br>CB 82 09 E6 3F 93<br>OK                       | vice_ca_1_1<br>/13/2017<br>A8 DD BE E9 6A EF<br>5F 32 |  |
|         | Issued<br>Valid fi<br>Thumb<br>AD 40<br>eprize           | by: SIGNS_UAT_de<br>rom 9/12/2016 to 9<br>oprint: 1E 5C 80 70<br>CB 82 09 E6 3F 93<br>OK<br>02<br>ed           | vice_ca_1_1<br>/13/2017<br>A8 DD BE E9 6A EF<br>5F 32 |  |
|         | Issued<br>Valid fi<br>Thumk<br>AD 40<br>eprize<br>Secure | by: SIGNS_UAT_de<br>rom 9/12/2016 to 9<br>oprint: 1E 5C 80 70<br>CB 82 09 E6 3F 93<br>OK<br>02<br>ed           | vice_ca_1_1<br>/13/2017<br>A8 DD BE E9 6A EF<br>5F 32 |  |
|         | Issued<br>Valid fi<br>Thumb<br>AD 40<br>eprize<br>Secure | by: SIGNS_UAT_de<br>rom 9/12/2016 to 9<br>oprint: 1E 5C 80 70<br>CB 82 09 E6 3F 93<br>OK<br>22<br>ed<br>ttings | vice_ca_1_1<br>/13/2017<br>A8 DD BE E9 6A EF<br>5F 32 |  |

26

11. Select the certificate (configured earlier) from the list as applicable, and then click **OK**. The selected certificate is validated and the Wi-Fi network is connected.

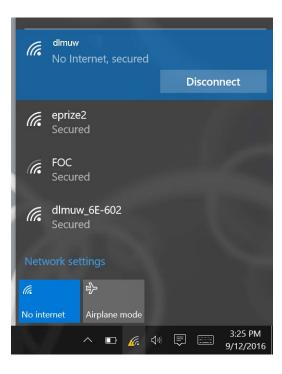

27

# **Trouble Shooting**

This section provides information on the following issues that you may encounter while configuring ADG100 along with the solution.

- Network Connectivity Issue
- ADG100 Wi-Fi Not Visible
- Configuration Loading Failed
- Change in ADG100 software

# Network Connectivity Issue

Scenario - Unable to connect to the configured ADG100 network.

## Solution:

- 1. In the Manage Wireless Settings, select the **Network** and then click **Forget**. This deletes the connectivity information of the configured ADG100 network.
- Install the client Certificate (Installing Client Certificate on iPad/ Installing Client Certificate on Windows Tablet) and connect the ADG100 (Connecting Client Certificate to ADG100 using iPad/ Connecting Client Certificate to ADG100 using Windows Tablet) as applicable

# ADG100 Wi-Fi Not Visible

Scenario - Unable to view the configured ADG100 Wi-Fi.

## Solution:

- 1. Ensure that the ADG100 is switched **ON.**
- 2. Ensure that the ADG100 Wi-Fi switch is set to ON (Status light Green).
- 3. Load the factory defaults configuration file that resets the current configuration in ADG100.
- 4. Reload the appropriate configuration file.

# **Configuration Loading Failed**

Scenario - Configuration loading failed on ADG100.

# Solution:

- 1. Verify that you are using a valid configuration file.
- 2. Load the factory defaults configuration file that resets the current configuration in ADG100.
- 3. Reload the appropriate configuration file.

# Change in ADG100 software

Scenario - Change in ADG100 Software.

# Solution:

- 1. Load the factory defaults configuration file that resets the existing configuration in ADG100.
- 2. Load the new configuration file as applicable.

✓ Contents

# Appendix: Role Administration

In order to access ADG100ireless activation certificate, you are required to own one of the following roles:

- Operator Admin Privilege to approve/reject user's role request(s). Authorized to add/delete user profiles.
- **Operator** Permanent user/employee of the organization. Authorized to download ADG100 configuration and app certificate.
- Maintenance Technician Temporary user with limited period access. Authorized to download ADG100 configuration and app certificate.

#### To raise a new Role Request

- 1. As a new user, on clicking 'Wireless Service Management' the 'Request Access' web page would be shown to you for requesting wireless access to a fleet.
- 2. Click "New Request" to raise a role request. A form will be shown to you to enter the information

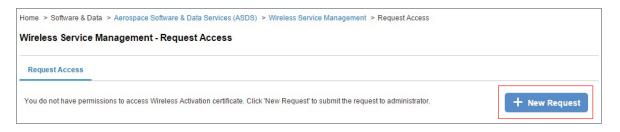

3. Select the required role from the 'Role' drop down.

| New Request                                         |                                                                        |   |                     | × |
|-----------------------------------------------------|------------------------------------------------------------------------|---|---------------------|---|
| Role*                                               | Operator Admin<br>Maintenance Technician<br>Operator<br>Operator Admin | • |                     |   |
| Customer*<br>Address Information<br>Address line 1* | Others                                                                 | • | Enter Customer Name |   |

#### 4. Against the 'Customer' drop down:

| New Request         |                                                           |       | ×                   |
|---------------------|-----------------------------------------------------------|-------|---------------------|
| Role*               | Operator Admin                                            | •     |                     |
|                     | Can add/delete users of all re<br>approve/reject requests | oles, |                     |
| Customer*           | Others                                                    | •     | Enter Customer Name |
| Address Information |                                                           |       |                     |
| Address line 1*     |                                                           |       |                     |

- a. If your organization name is mentioned in the drop down, please select the name of your organization.
- b. Alternatively, if the name doesn't appear, select 'Others' and enter the details of your organization.

5. Click '**Submit**' to send the request to the Operator Admin for approval. As a first user, if you are raising the request for Operator Admin role, the request will be completed by Honeywell Admin.

| New Request             |                                                            |    |                     | ×  |
|-------------------------|------------------------------------------------------------|----|---------------------|----|
| Role*                   | Operator Admin                                             | •  |                     |    |
|                         | Can add/delete users of all roles, approve/reject requests |    |                     |    |
| Customer*               | Others                                                     | •  | Enter Customer Name |    |
| Address Information     |                                                            |    |                     |    |
| Address line 1*         |                                                            |    |                     |    |
| Address line 2          |                                                            |    |                     |    |
| Country*                | Afghanistan                                                | •  |                     |    |
| Postal Code*            |                                                            |    |                     |    |
| Contact number*         |                                                            |    |                     |    |
| Comments to<br>approver |                                                            |    |                     |    |
|                         |                                                            | 10 |                     |    |
|                         |                                                            |    | Submit Clo          | se |

#### NOTE:

- Users with Operator Admin role will be authorized to approve/reject role requests through 'Manage Requests'
- Operator Admin can add new users through Manage Users > Add User option.
- Users with Maintenance Technician role cannot request Operator role.
- Maintenance Technicians can access the application for the time period for which the role is approved.
- Users with an Operator role can request for an Operator Admin role using the New Request option on the Manage User Access page.

✓ Contents

# Appendix: Managing Wi-Fi Certificates

Managing Wi-Fi certificates corresponding involves the following:

- Adding Wi-Fi Certificates
- Downloading Wi-Fi Certificate
- Emailing Wi-Fi Certificate
- Revoking Wi-Fi Certificate
- Renewing Wi-Fi Certificate
- Deleting Wi-Fi Certificate

# Adding Wi-Fi Certificates

# To add a Wi-Fi certificate

- 1. Login to ASDS by typing https://ads.honeywell.com in your browser.
- 2. On the ASDS Dashboard page, click **0** MANAGE Wi-Fi CERTIFICATES.

The list of Wi-Fi certificates is displayed.

| view the WiFi Certificates<br>d install the certificates o |             |                     | Enter Keywords    | Q | SHOW: 10 ENTRIES | ✓ A                                                                                                    | DD WIFI CERTIFICATE |
|------------------------------------------------------------|-------------|---------------------|-------------------|---|------------------|----------------------------------------------------------------------------------------------------|---------------------|
| Certificate Name ٨                                         | Unique ID 木 | Access Start Date 🛧 | Access End Date 🛧 |   | Status ٨         | Actions ٨                                                                                                    |                     |
| Dup1                                                       | dup1        | 09 Aug 2017         | 09 Aug 2018       |   | Active           | June 20 June 20 June 2 | Email 🅢 Revoke      |
| Dev_Test                                                   | DLH11       | 09 Aug 2017         | 09 Aug 2017       |   | Expired          | X Delete                                                                                                    |                     |
| dup3                                                       | dup3        | 16 Aug 2017         | 16 Aug 2018       |   | Active           | June 20 Download                                                                                                    | Email 🅢 Revoke      |
| dup2                                                       | dup2        | 10 Aug 2017         | 10 Aug 2018       |   | Active           | Jownload                                                                                                    | Email 🅥 Revoke      |
| RIL                                                        | DLMUW 1     | 17 Aug 2017         | 17 Aug 2017       |   | Expired          | X Delete                                                                                                    | Renew               |

## 3. Click ADD Wi-Fi CERTIFICATES.

The Add Wi-Fi Certificate dialog box appears.

| Add WiFi Certificate              | ×   |
|-----------------------------------|-----|
| *Certificate Name                 |     |
| Please Enter                      |     |
| *Unique Identifier                |     |
| Please Enter                      |     |
| *Wi-Fi Access Period (Start Date) |     |
| DD MMM YYYY                       |     |
| *Wi-Fi Access Period (End Date)   |     |
| DD MMM YYYY                       |     |
|                                   |     |
| CLOSE                             | ADD |

4. Provide the Certificate Name, Certificate Identifier, Wi-Fi Access Period (Start Date), and Wi-Fi Access Period (End Date), and then click Add.

The **Mobile Certificate has been successfully added** message is displayed. Verify that the Wi-Fi certificate is added in the list of certificates displayed on this page.

# Downloading Wi-Fi Certificate

### To download a Wi-Fi certificate

1. On the **MANAGE Wi-Fi CERTIFICATES** page, click **1 Download Wi-Fi Certificate** icon next to the Wi-Fi certificate in the list. The **Download Wi-Fi Certificate** dialog box appears.

| view the WiFi Certificates<br>d install the certificates o |             |                     | Enter Keywords    | Q SHOW: 10 EN | TRIES V                | D WIFI CERTIFICATE |
|------------------------------------------------------------|-------------|---------------------|-------------------|---------------|------------------------|--------------------|
| Certificate Name ٨                                         | Unique ID ٨ | Access Start Date 木 | Access End Date ٨ | Status 🛧      | Actions ٨              |                    |
| Dup1                                                       | dup1        | 09 Aug 2017         | 09 Aug 2018       | Active        | \downarrow Download    | Email 🅥 Revoke     |
| Dev_Test                                                   | DLH11       | 09 Aug 2017         | 09 Aug 2017       | Expired       | X Delete               | Renew              |
| dup3                                                       | dup3        | 16 Aug 2017         | 16 Aug 2018       | Active        | Download WiFi Certific | ate Email 🅥 Revoke |
| dup2                                                       | dup2        | 10 Aug 2017         | 10 Aug 2018       | Active        | Jownload               | Email C Revoke     |
| RIL                                                        | DLMUW 1     | 17 Aug 2017         | 17 Aug 2017       | Expired       | × Delete               | Renew              |

In the Download Wi-Fi Certificate dialog box, type the password of your choice for the certificate in the 
 Create password and 
 Re-Type password fields and then click 
 DOWNLOAD CERTIFICATE.

| Download WiFi Certificate                                                         | ×                                 |
|-----------------------------------------------------------------------------------|-----------------------------------|
| Create a password of your choice for the certificate.                             | () HELP                           |
| You are required to enter this password while installing the<br>Unique Identifier | certificate on your mobile device |
| Kevin Hanna iPad                                                                  |                                   |
| Minimum of 6 alpha numeric characters Eg. xyz1                                    |                                   |
| *Create password                                                                  |                                   |
|                                                                                   |                                   |
| *Re-Type password                                                                 |                                   |
|                                                                                   |                                   |
|                                                                                   |                                   |
| CLOSE DOV                                                                         | VNLOAD CERTIFICATE                |
|                                                                                   |                                   |

# **Emailing Wi-Fi Certificate**

# To email a Wi-Fi certificate

1. On the **MANAGE Wi-Fi CERTIFICATES** page, click **() E- Mail Wi-Fi Certificate** icon next to the Wi-Fi certificate in the list. The **Email Wi-Fi Certificate** dialog box appears.

| iew the WiFi Certificates<br>install the certificates o |             |                     | Enter Keywords    | Q | SHOW: 10 ENTR | ies 🗸 🖌      | DD WIFI CERTIFICATE        |
|---------------------------------------------------------|-------------|---------------------|-------------------|---|---------------|--------------|----------------------------|
| Certificate Name ٨                                      | Unique ID 木 | Access Start Date 木 | Access End Date 木 |   | Status ٨      | Actions ٨    |                            |
| )up1                                                    | dup1        | 09 Aug 2017         | 09 Aug 2018       |   | Active        | , ↓ Download | Email 🅥 Revoke             |
| Dev_Test                                                | DLH11       | 09 Aug 2017         | 09 Aug 2017       |   | Expired       | × Delete     | C Renew 1                  |
| up3                                                     | dup3        | 16 Aug 2017         | 16 Aug 2018       |   | Active        | J. Down E-   | Mail WiFi Certificate voke |
| lup2                                                    | dup2        | 10 Aug 2017         | 10 Aug 2018       |   | Active        | J. Download  | Email Revoke               |
| RIL                                                     | DLMUW 1     | 17 Aug 2017         | 17 Aug 2017       |   | Expired       | X Delete     | Renew                      |

2. Type the password of your choice for the certificate in the **1** Create password and **2** Re-Type password fields, provide the **3** Email Id, and then click **4** EMAIL CERTIFICATE.

| Email WiFi Certificate                                                                         |
|------------------------------------------------------------------------------------------------|
| Create a password of your choice for the certificate.                                          |
| You are required to enter this password while installing the certificate on your mobile device |
| Unique Identifier                                                                              |
| 14593                                                                                          |
| Minimum of 6 alpha numeric characters Eg. vc 1<br>*Create password                             |
| *Re-Type password                                                                              |
| *Email Id                                                                                      |
| 4                                                                                              |
| CLOSE MAIL CERTIFICATE                                                                         |

# **Revoking Wi-Fi Certificate**

To revoke the Wi-Fi certificate of an existing device

1. On the **MANAGE Wi-Fi CERTIFICATES** page, click **① Revoke Wi-Fi Certificate** icon next to the Wi-Fi certificate in the list. The **Revoke Wi-Fi Certificate** dialog box appears.

| view the WiFi Certificates<br>d install the certificates o |             |                     | Enter Keywords    | Q SHOW: 10 ENTRIES | ~ AI       | DD WIFI CERTIFICATE |
|------------------------------------------------------------|-------------|---------------------|-------------------|--------------------|------------|---------------------|
| Certificate Name ٨                                         | Unique ID ٨ | Access Start Date ٨ | Access End Date 🛧 | Status ٨           | Actions ٨  |                     |
| Dup1                                                       | dup1        | 09 Aug 2017         | 09 Aug 2018       | Active             | ↓ Download | Email O Bayaka      |
| Dev_Test                                                   | DLH11       | 09 Aug 2017         | 09 Aug 2017       | Expired            | X Delete   | Certificate         |
| dup3                                                       | dup3        | 16 Aug 2017         | 16 Aug 2018       | Active             | ↓ Download | Email C Revoke      |
| dup2                                                       | dup2        | 10 Aug 2017         | 10 Aug 2018       | Active             | Jownload   | Email 🅥 Revoke      |
| RIL                                                        | DLMUW 1     | 17 Aug 2017         | 17 Aug 2017       | Expired            | X Delete   | Renew               |

2. In the **Revoke Wi-Fi Certificate** dialog box, type the **1 Incident Details**, **2 Incident Date**, **3 Planned date to update all certificates on fleet**, **4 Contact person email**, and then click **5 Revoke**.

| Revoke WiFi Certificate                               | ×                                               |
|-------------------------------------------------------|-------------------------------------------------|
| Device and install the new certificates on            |                                                 |
| Note: All the previously downloaded wifi c<br>revoked | ertificates for this unique identifier would be |
| Incident Details                                      |                                                 |
|                                                       | 2                                               |
| *Incident Date                                        | 2                                               |
| DD MMM YYYY                                           |                                                 |
| *Planned date to update all certificates or           | n fleet                                         |
|                                                       |                                                 |
| *Contact person email                                 | 4                                               |
|                                                       | 5                                               |
| CLOSE                                                 | REVOKE                                          |
|                                                       |                                                 |

The dialog box closes and the page refreshes to display the message **Successfully revoked all the Wi-Fi certificates**.

# **Renewing Wi-Fi Certificate**

## To renew an expired Wi-Fi certificate

1. On the **MANAGE Wi-Fi CERTIFICATES** page, click **1 Renew Wi-Fi Certificate** icon next to the Wi-Fi certificate in the list. The **Renew Wi-Fi Certificate** dialog box appears.

| view the WiFi Certificates<br>d install the certificates o |             |                     | Enter Keywords    | SHOW: 10 ENTRIES | S 🗸 🗛        | DD WIFI CERTIFICAT                      |
|------------------------------------------------------------|-------------|---------------------|-------------------|------------------|--------------|-----------------------------------------|
| Certificate Name ٨                                         | Unique ID ٨ | Access Start Date ٨ | Access End Date ٨ | Status ٨         | Actions 🛧    | 0                                       |
| Dup1                                                       | dup1        | 09 Aug 2017         | 09 Aug 2018       | Active           | , ↓ Downlc R | enew WiFi Certificate o <mark>ke</mark> |
| Dev_Test                                                   | DLH11       | 09 Aug 2017         | 09 Aug 2017       | Expired          | X Delete     | Renew                                   |
| dup3                                                       | dup3        | 16 Aug 2017         | 16 Aug 2018       | Active           | Jowntoad     | Email C Revoke                          |
| dup2                                                       | dup2        | 10 Aug 2017         | 10 Aug 2018       | Active           | Jownload     | Email 🅥 Revoke                          |
| RIL                                                        | DLMUW 1     | 17 Aug 2017         | 17 Aug 2017       | Expired          | X Delete     | Renew                                   |

In the Renew Wi-Fi Certificate dialog box, provide the 1 Start and 2 End Dates as applicable and click 3
 Renew.

| Renew WiFi Certificate            | ×     |
|-----------------------------------|-------|
| *Certificate Name                 |       |
| test1                             |       |
| *Unique Identifier                |       |
| test1                             |       |
| *Wi-Fi Access Period (Start Date) | 1     |
| DD MMM YYYY                       |       |
| *Wi-Fi Access Period (End Date)   | 2     |
| DD MMM YYYY                       |       |
|                                   | 3     |
| CLOSE                             | RENEW |
|                                   |       |

The dialog box closes and the page refreshes to display the status of the renewed certificate to Active.

# **Deleting Wi-Fi Certificate**

## To delete an expired and unused Wi-Fi certificate

1. On the **MANAGE Wi-Fi CERTIFICATES** page, click **1 Delete Wi-Fi Certificate** icon next to the Wi-Fi certificate in the list. The **Delete Wi-Fi Certificate** dialog box appears.

| MUW Test Customer 💊                                            |             |                     |                   | e Wireless Gateway | Manage User Access      | Manage Wifi Certificat |
|----------------------------------------------------------------|-------------|---------------------|-------------------|--------------------|-------------------------|------------------------|
| Review the WiFi Certificates<br>and install the certificates o |             |                     | Enter Keywords    | Q SHOW: 10 EN      | TRIES V                 | D WIFI CERTIFICATE     |
| Certificate Name ٨                                             | Unique ID ٨ | Access Start Date 木 | Access End Date 🐟 | Status ٨           | Actions 🗢               | _0                     |
| Dup1                                                           | dup1        | 09 Aug 2017         | 09 Aug 2018       | Active             | Delete WiFi Certificate | e Email 🕥 Revoke       |
| Dev_Test                                                       | DLH11       | 09 Aug 2017         | 09 Aug 2017       | Expired            | Delete                  | Renew                  |
| dup3                                                           | dup3        | 16 Aug 2017         | 16 Aug 2018       | Active             | .↓ Download             | Email 🅥 Revoke         |
| dup2                                                           | dup2        | 10 Aug 2017         | 10 Aug 2018       | Active             | Jownload                | Email 🕥 Revoke         |
| RIL                                                            | DLMUW 1     | 17 Aug 2017         | 17 Aug 2017       | Expired            | Delete                  | Renew                  |

2. In the Delete Wi-Fi certificate dialog box, click **4** Yes.

The dialog box closes and the page refreshes to display the message **<Certificate Name> has been successfully deleted**.

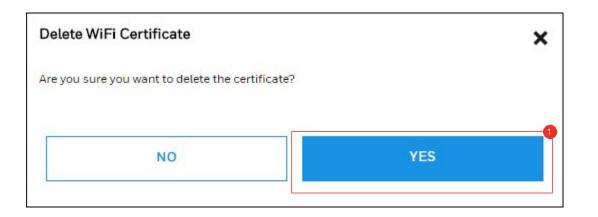

✓ Contents

For additional information, visit www.honeywell.com

Honeywell International Inc., 21111 N. 19th Ave., Phoenix, AZ 85027 Phone: +1 (602) 365-3099 www.honeywell.com

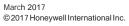

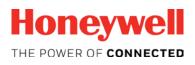

www.honeywell.com